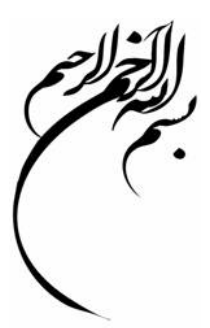

مسلما يكي از قويترين وسايل محاسباتي در رشته هاي مهندسـي كامپيوتر ها مي باشـند؛ و در انجام محاسبات مهمترين نقش را دارا مي باشند.

حال که بر حسب نيازمان کامپيوتر را بعنوان ماشين حسابي قدرتمند تعريف کرديم نياز به برنامه اي داريم تا تواناييهايش را بکار ببريم : MATLAB

در اين جا به معرفي اين نرم افزار خواهيم پرداخت, شما را با کاربردها و تواناييهاي آن آشنا خواهيم ساخت به اين اميد که مورد توجه و عنايت شما عزيزان قرار بگيرد.

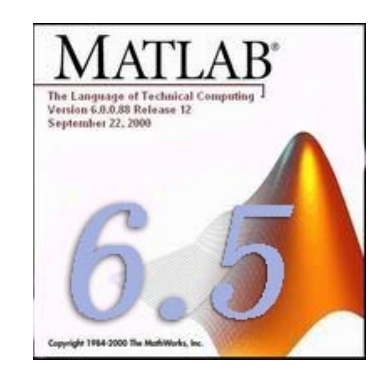

MATLAB يک نرم افزار قوي جهت دانشجويان و محققين رشته هاي رياضي و مهندسي است که اولين نگارشهاي آن در دانشگاه نيومکزيکو و استانفورد در سال ١٩٧٠ در جهت حل مسائل تئوري ماتريسها, جبر خطي و آناليز عددي بوجود آمد و امروزه صدها هزار کاربر دانشگاهي, آکادميک, صنعتي و ... در زمينه هاي بسيار متنوع مهندسي نظير رياضيات پيشرفته, جبر خطي, مخابرات, مهندسي سيستم و ... با MATLAB بعنوان يکي از اولين محيط هاي محاسباتي و تکنيکي که قادر به حل مسائل آنهاست, آشنا مي شوند. رياضيات, زبان مشترک بسياري از علوم مهندسي است. ماتريسها, معادلات ديفرانسيل, رشته هاي عددي اطلاعات, ترسيمات و گرافها از لوازم اصلي بکار گرفته در رياضيات و نيز در MATLAB هستند.

MATLAB اکنون يک سيستم مؤثر و زبان برنامه نويسي بسياري از محاسبات علمي و مهندسي است.

شما مي توانيد بسادگي, توابع و برنامه هاي خاص خودتان را با استفاده از کدها و توابع MATLAB بنويسيد و در صورتيکه تعداد آنها زياد باشد با اختصاص يک زير شاخه براي آنها از مجموعه آنها يک جعبه ابزار درست کنيد.در حقيقت MATLAB يک زبان برنامه نويسي آسان با مشخصات بسيار پيشرفته و ساده تر از زبانهاي کامپيوتري نظير پاسکال و يا C است. اين نرم افزار يک محيط پرقدرت براي تصوير کردن اطلاعات را از طريق قابليتهاي گرافيکي فراهم مي کند.

به دليل وسعت زياد MATLAB فقط به موارد كاربردي تر مي پردازيم .در صورت نياز به اطلاعات بيشتر مي توانيد به help هاي آخر هر قسمت مراجعه كنيد

## **آشنايي با پنجره هاي MATLAB :**

هنگامي كه براي اولين بار MATLAB را اجرا مي كنيد پنجره اي مطابق شكل زير مشاهده مي شود:

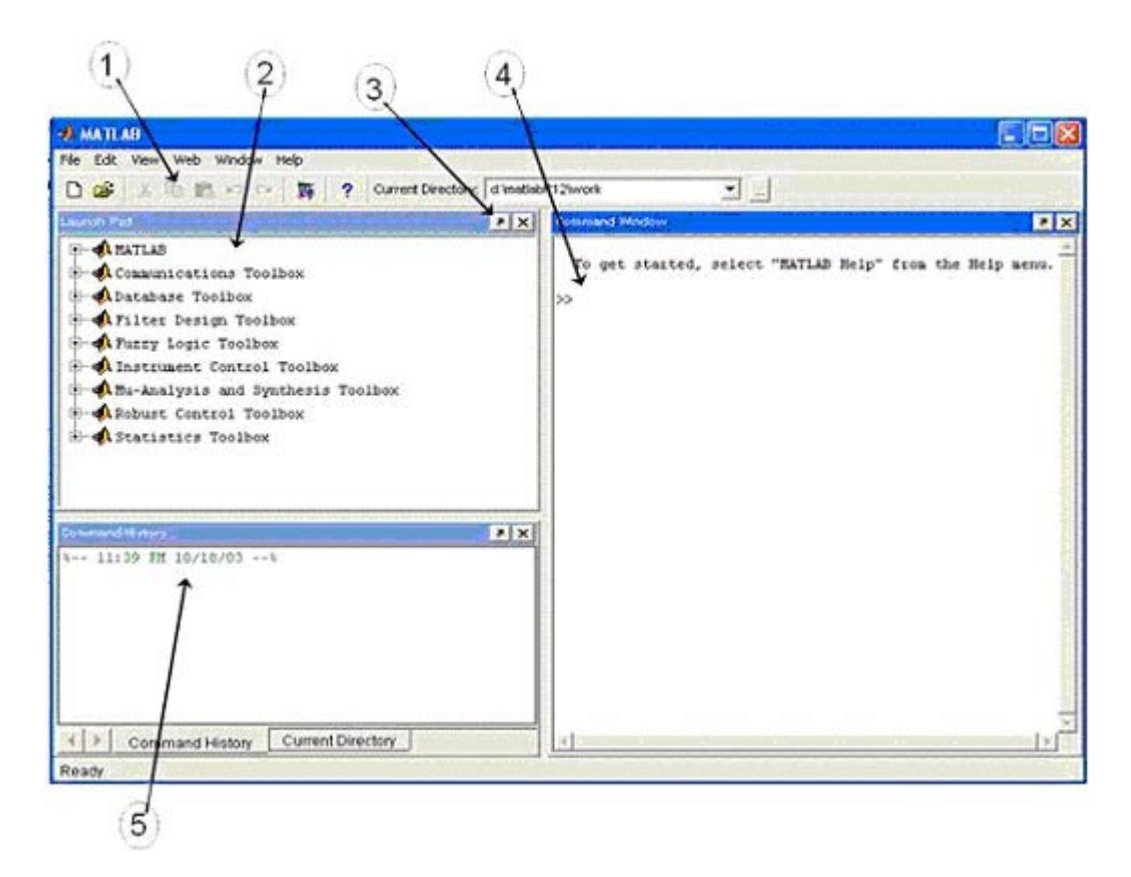

البته مي توانيد بر اساس نياز خود پنره هاي اصافه را بسته و يا پنجره هايي كه در اين جا ديده نمي شود را باز کرد.

١) نشان دهنده جعبه ابزار MATLAB مي باشد.كه به ترتيب شامل گزينه هاي New,Open,Cut,Copy,Past مي باشد.

بعد از آن دکمه Help بشکل استکار از دارد و در آخر current directory مشخص کننده Directory جاري MATLAB مي باشد.

٢) شماره ٢ کادر Pad Launch نام دارد. این کادر حاوی مجموعه ای از راهنما, مثالها,ابزارهای جنبی و صفحات Web مرتب شده بصورت موضوعی می باشد. با کليک بر روی هر کدام از مربعهای کنار اسامی موضوعات به گزینه های آن می توان دسترسی داشت.

٣) <sub>ر</sub>وي <mark>آلي</mark> آهي آيليك كنيد تا كاربرد آن را بفهميد.

٤) محيط کاری اصلی MATLAB می باشد, تمام دستورات و توابع MATLAB در این قسمت درج می شوند

دستورات جلوي علامت<< تايپ مي شود. دستور help باعث باز شدن متن راهنما مي شود. دستور doc همين كار را انجام مي دهد با اين تفاوت كه نتايج را در پنجره help نمايش مي دهد. ٥) هر بار که شما برنامه MATLAB را باز مي کنيد زمان و تاريخ ورود شما در پنجره command history به رنگ سبز نشان داده مي شود مثلاً: %-- ١:٢٧ ١٠/٢١/٠٣ --% -

سپس دستوراتي را که به برنامه مي دهيد نيز پشت سر هم در اين پنجره ذخيره مي شوند. جالب اينکه اين دستورات حتي بعد از خارج شدن از برنامه نيز همچنان سر جاي خود باقي مي مانند و حذف نمي شوند. با کليک بر روي اين دستورات ذخيره شده شما مي توانيد آنها را مجدداً اجرا کنيد.

## **پنجره workspace**

يکي ديگر از پنجره هاي MATLAB پنجره workspace مي باشد. در اين پنجره مي توانيم تمام متغيرهايي را که در MATLAB تعريف کرده ايم را ليست وار مشاهده کنيم و حتي در آنها تغييراتي ايجاد کرده و يا آنها را بصورت نمودار مشاهده کنيم.

محتويات تمام اين پنجره ها را مي توان از طريق منوي Edit پاك كرد.

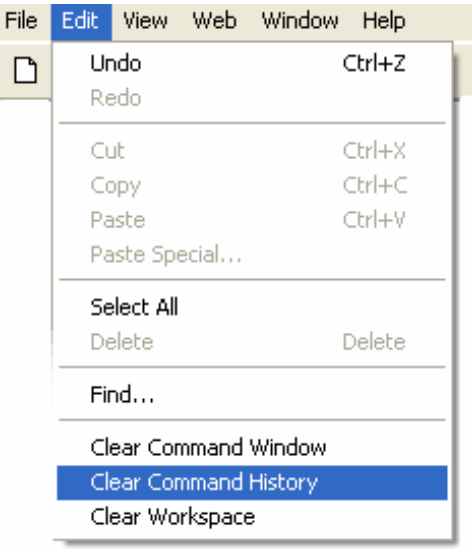

## **www.irche.com**

Iranian Chemical Engineers Website Mostafa Saghari